## **Configuring Spoke**

Configuring Spoke for single sign-on (SSO) enables administrators to manage users of Citrix ADC. Users can securely log on to Spoke by using the enterprise credentials.

## **Prerequisite**

Browser Requirements: Internet Explorer 11 and above

## **To configure Spoke for SSO by using SAML:**

- 1. In a browser, type <https://www.askspoke.com/> and press **Enter**.
- 2. Type your Spoke email address and click the Next button.

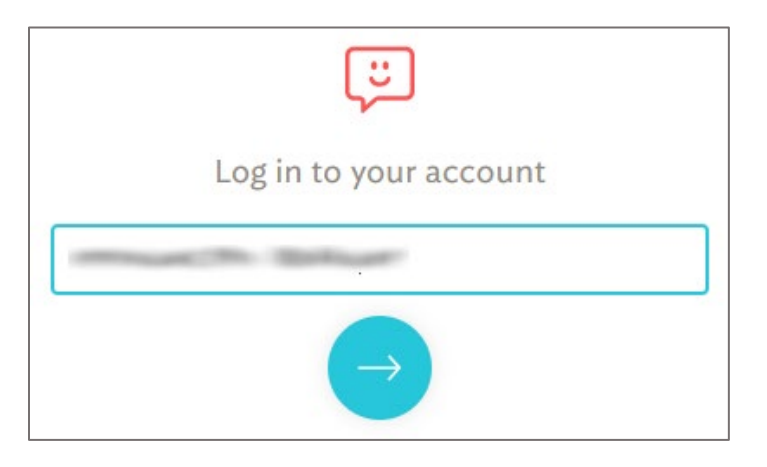

3. Type your Spoke password and click the Next button.

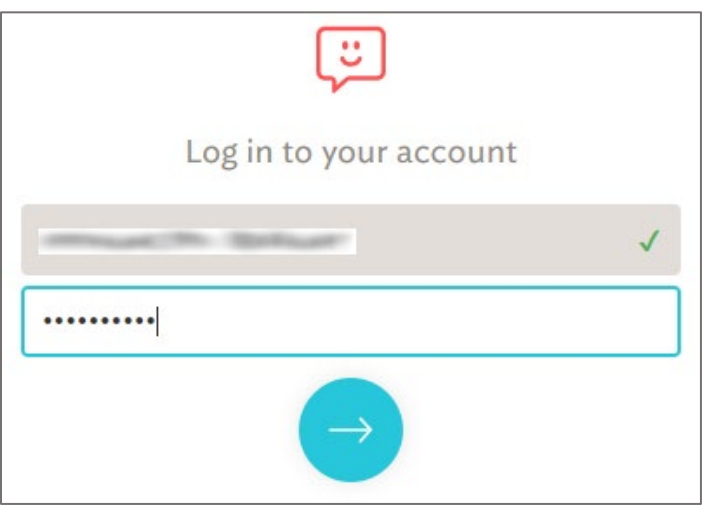

4. Click **Settings** from the left panel.

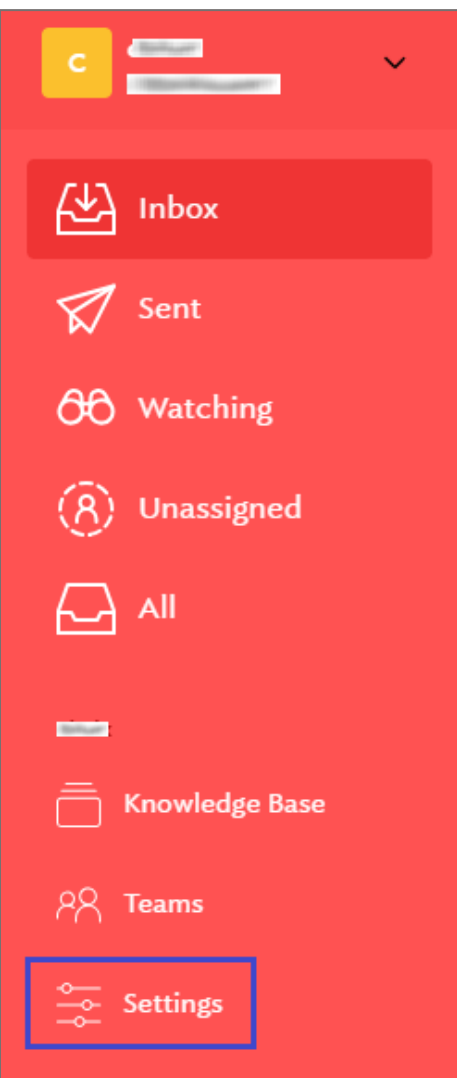

5. In the **Settings** page, click the **SAML** tab and enter the values for the following fields:

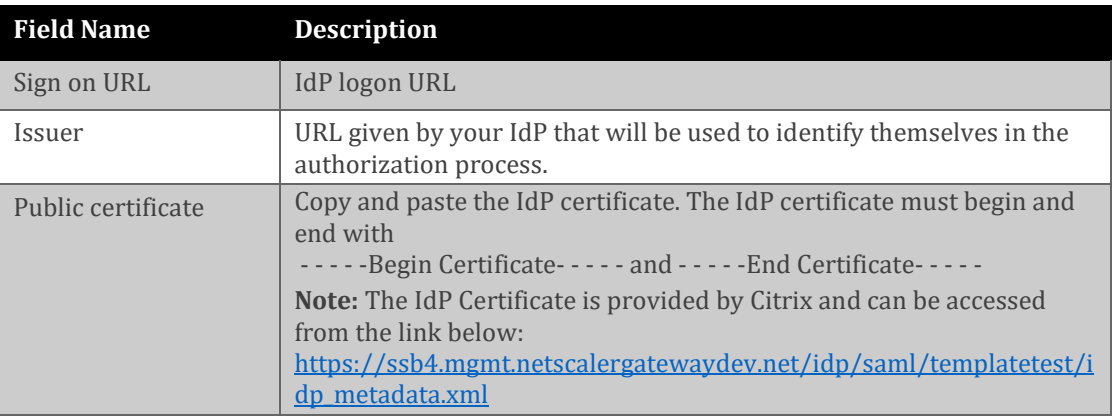

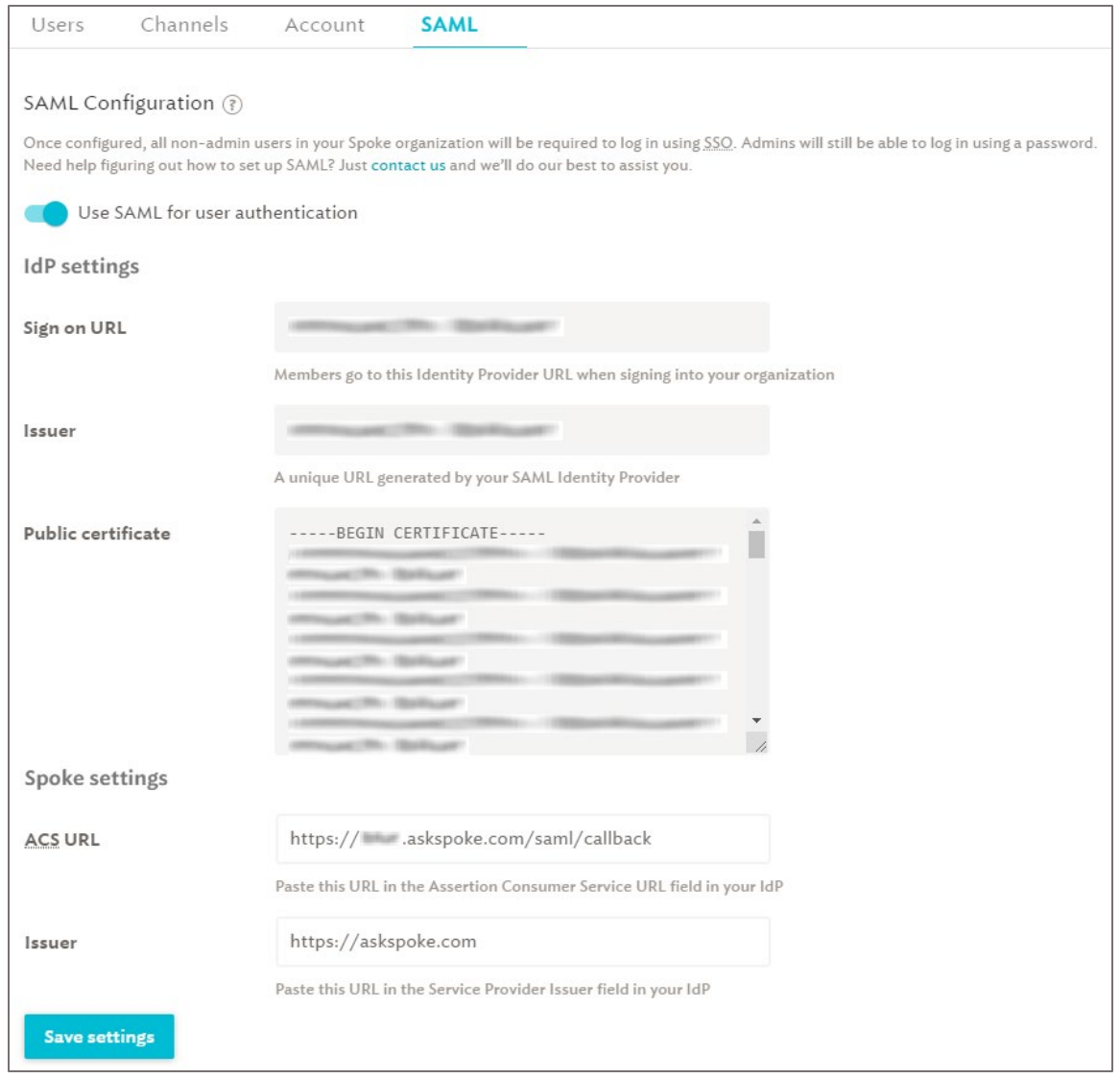

6. Finally, click **Save settings**.